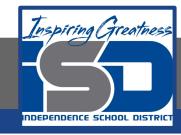

# **Technology Applications Virtual Learning**

# Traveling to Hawaii

May 13, 2020

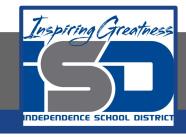

# 8th Grade Technology Applications Lesson: May 13, 2020

# **Objective/Learning Target:**

I can use Google Slides to create a presentation about traveling to Hawaii.

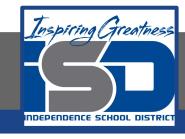

# **Getting Started:**

You recently signed up to participate in the annual Geography Fair at school. Most students use poster board backdrops as the main focal point of their presentation, so you decide to use your Google Slides skills to create a more interactive presentation. Community members have volunteered to judge the projects, and you really want to impress them with your knowledge of Hawaii, as well as with your Slides skills.

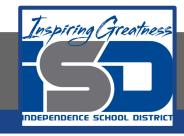

- Create a New Presentation. To create a new presentation, open your My Slides folder, click the NEW button and select Google Slides.
  - Select the Modern theme.

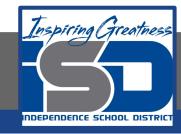

#### 2. SLIDE 1

a. Type the title and subtitle

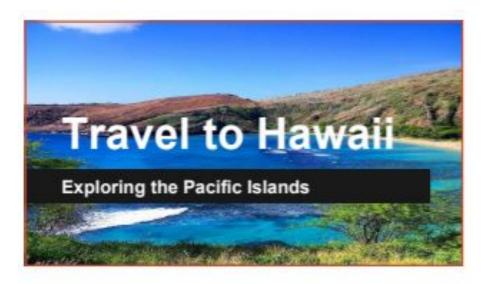

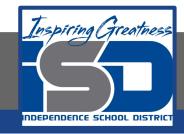

- Use an Image as a Background. To insert an image as a slide background, do the following:
  - a. With nothing on your slide selected, click the Background button.

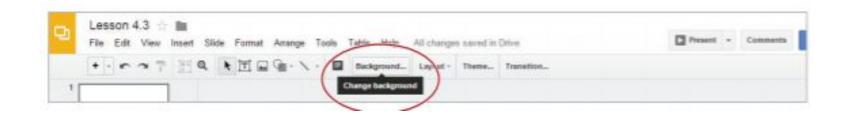

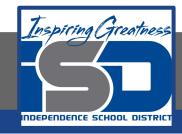

4. In the Background dialog box, click the Choose button

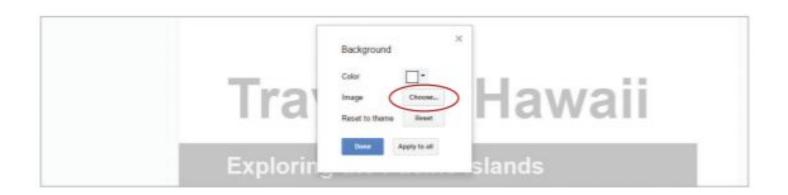

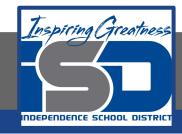

5. In the Insert background image dialog box, click Search, type [Hawaii] in the Google search field, then hit Enter

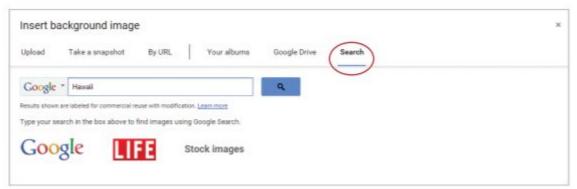

- 6. Double-click an image of your choice, then hit Done.
  - a. Change the font color of the title and the subtitle to white.

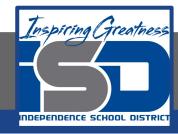

# 7. SLIDE 2 a. Type the title.

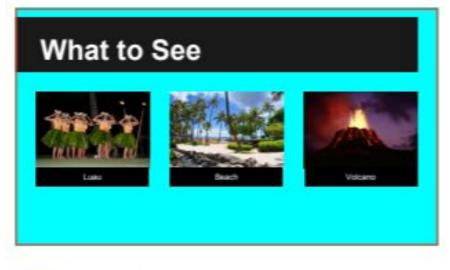

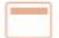

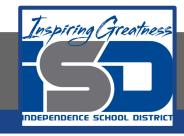

- 8. Use Color as a Background. To apply a color to a slide background, do the following:
  - a. With nothing on your slide selected, click the Background button.
  - b. From the Background dialog box, click the Color drop-down menu and select cyan, then hit Done.

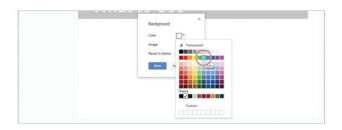

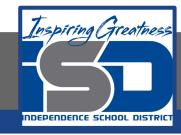

- Insert three images of popular Hawaiian tourist attractions, resize, then position as shown.
- 10. Insert a text box to label each image. Change the font color to white and the fill color to black, then position as shown

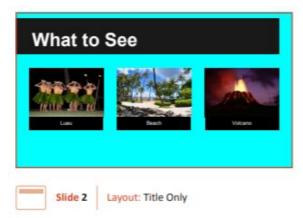

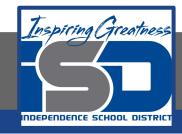

11. Duplicate a Slide. To make a copy of an existing slide, select the Slide 2 thumbnail, then from the Slide menu, select Duplicate slide.

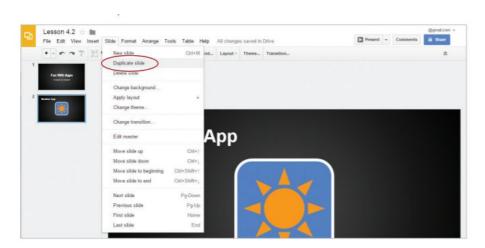

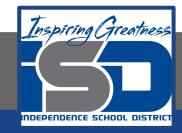

12. Using the duplicated Slide create the Slide shown.

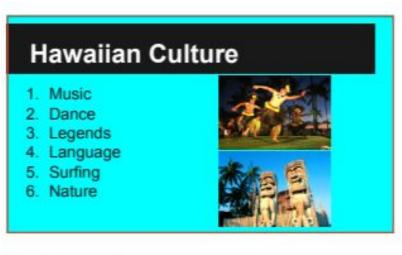

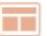

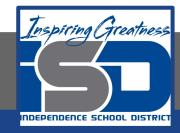

13. Using the duplicated Slide create the Slide shown.

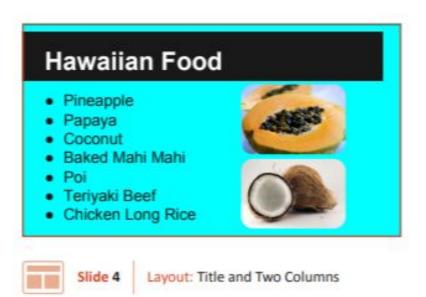

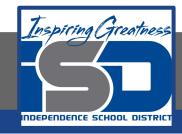

14. Using the duplicated Slide create the Slide shown.

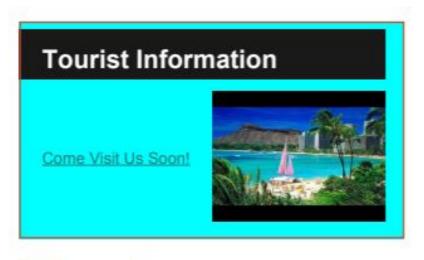

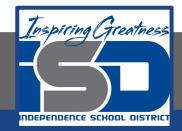

# **Self-Assessment:**

Check this document to see how you did.

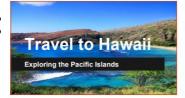

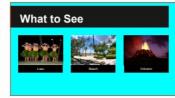

Slide 1 Layout: Title Slide

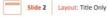

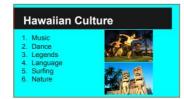

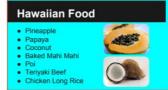

Slide 3 Layout: Title and Two Columns

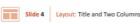

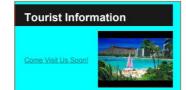

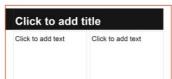

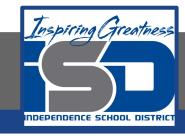

# **Additional Practice:**

Attach a video to your last slide.